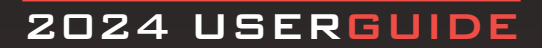

# TRACKER

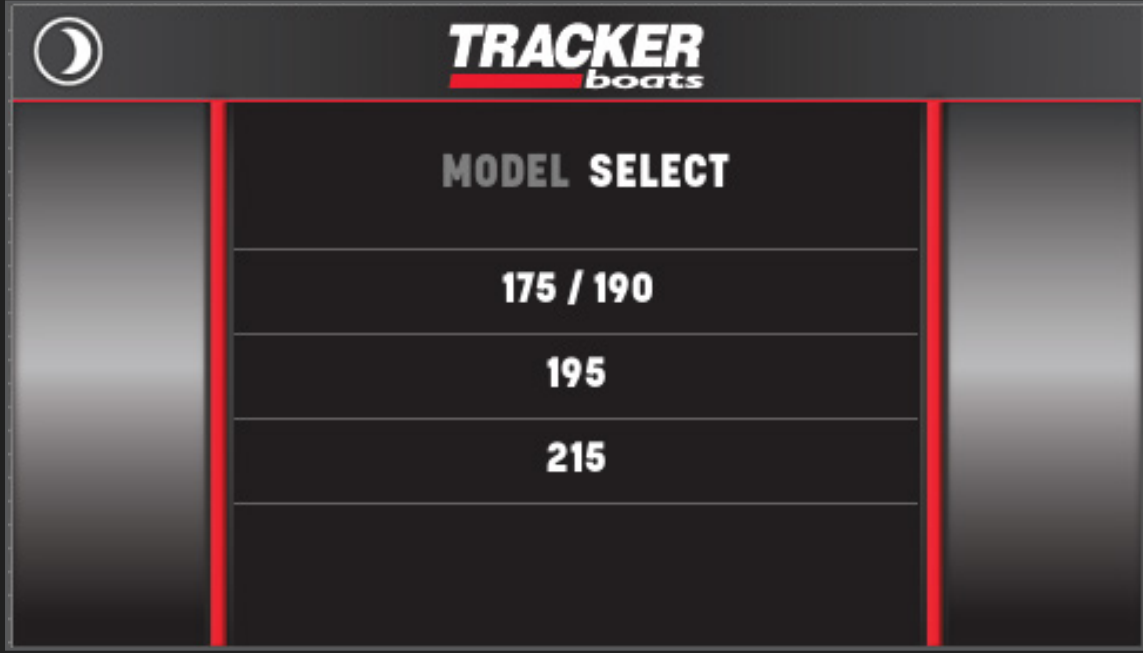

#### MODEL SELECT MENU

Upon initial start-up of the system or after a factory reset the Model Select menu will be the first screen to appear. Select the model number corresponding to Tracker boat to proceed. The selection will be saved and not have to be repeated until another factory reset.

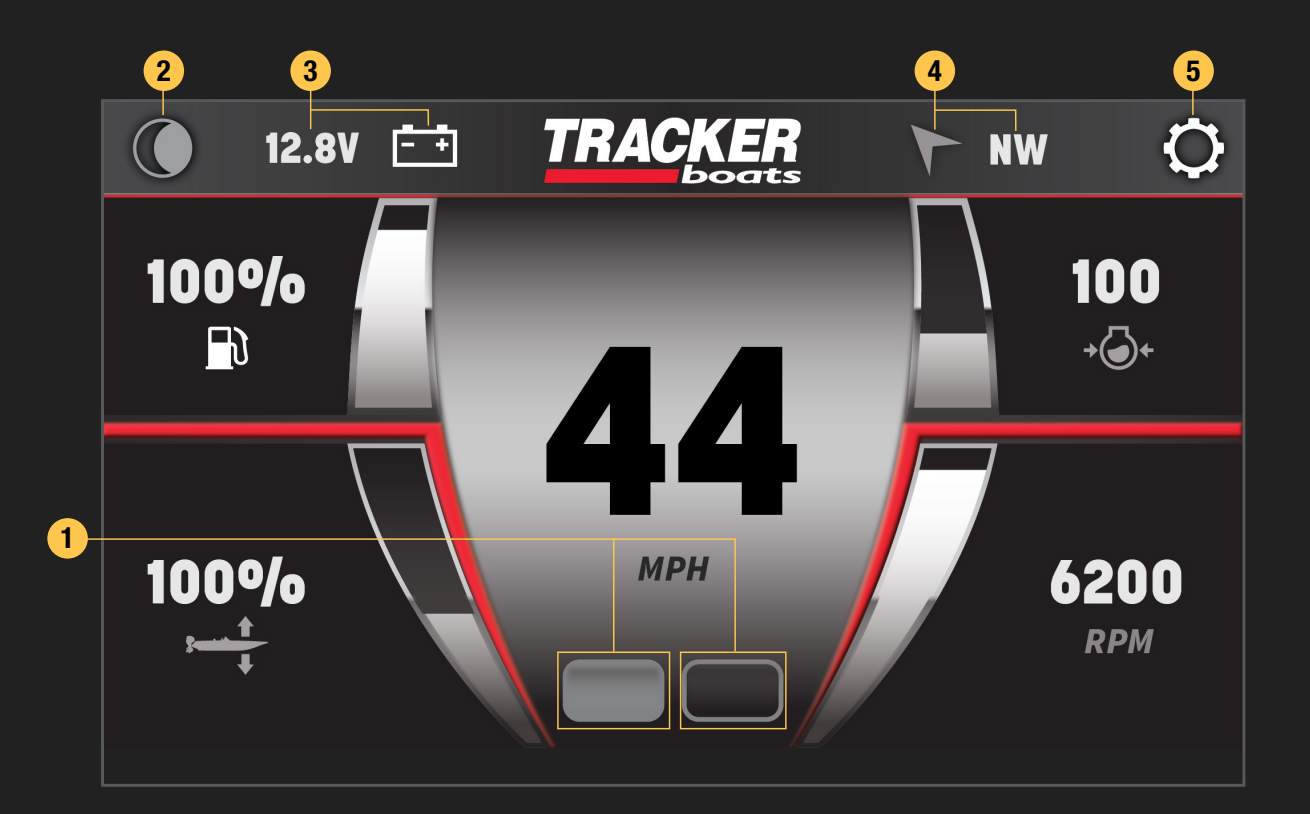

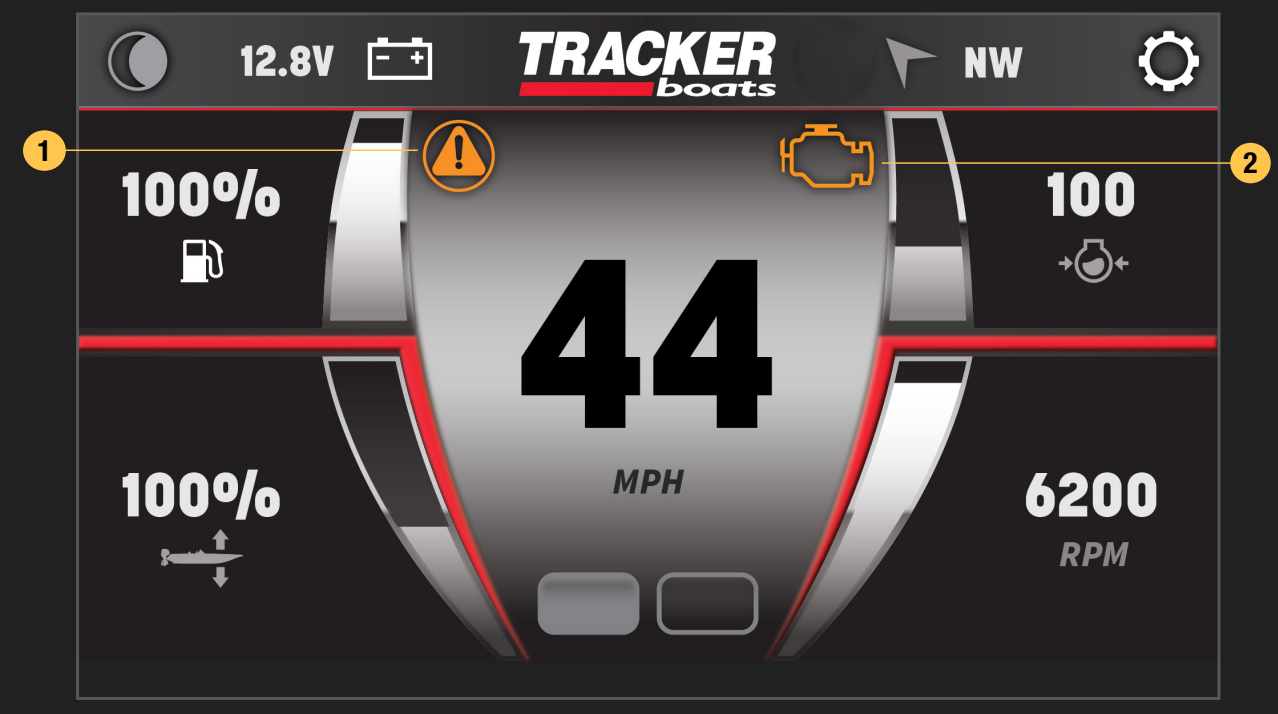

# MAIN DISPLAY

The high-resolution touch control display brings more features to the surface providing an unmatched user experience.

Critical information including engine performance, fuel level and depth is always in view or just a touch away.

- 1. Screen Mode Select
- 2. Night Mode Toggle
- 3. Voltage
- 4. Heading
- 5. Settings Menu Button

## ALERTS & ALARMS

- 1. Alert Indicator
- 2. Check Engine Alarm

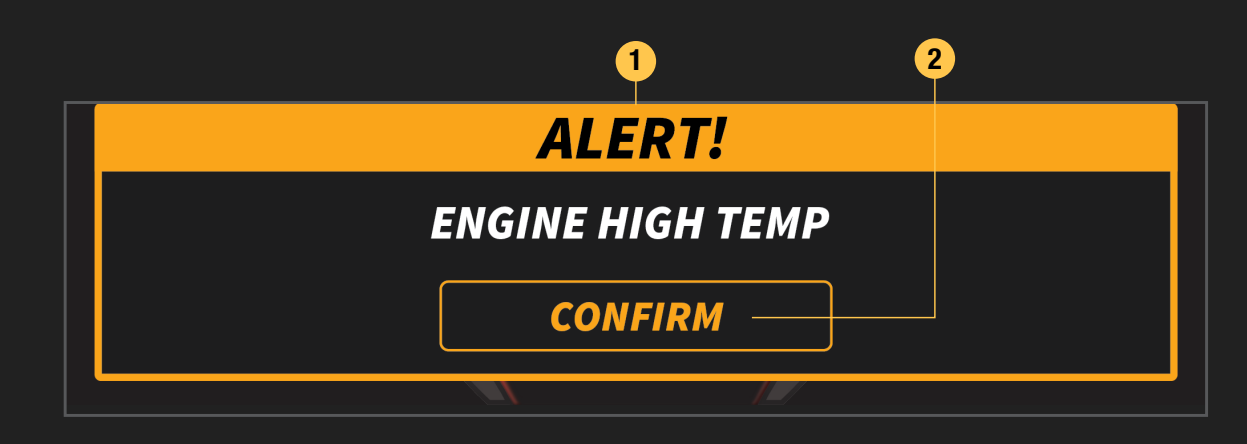

## ALERTS & ALARMS

- 1. Alert Banner
- 2. Alert Confirmation Button

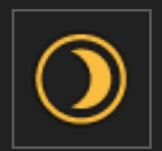

The Night Mode button toggles the back-lighting between the daytime and nighttime set points. This can be adjusted in the System Display section of the Settings menu.

# NIGHT MODE

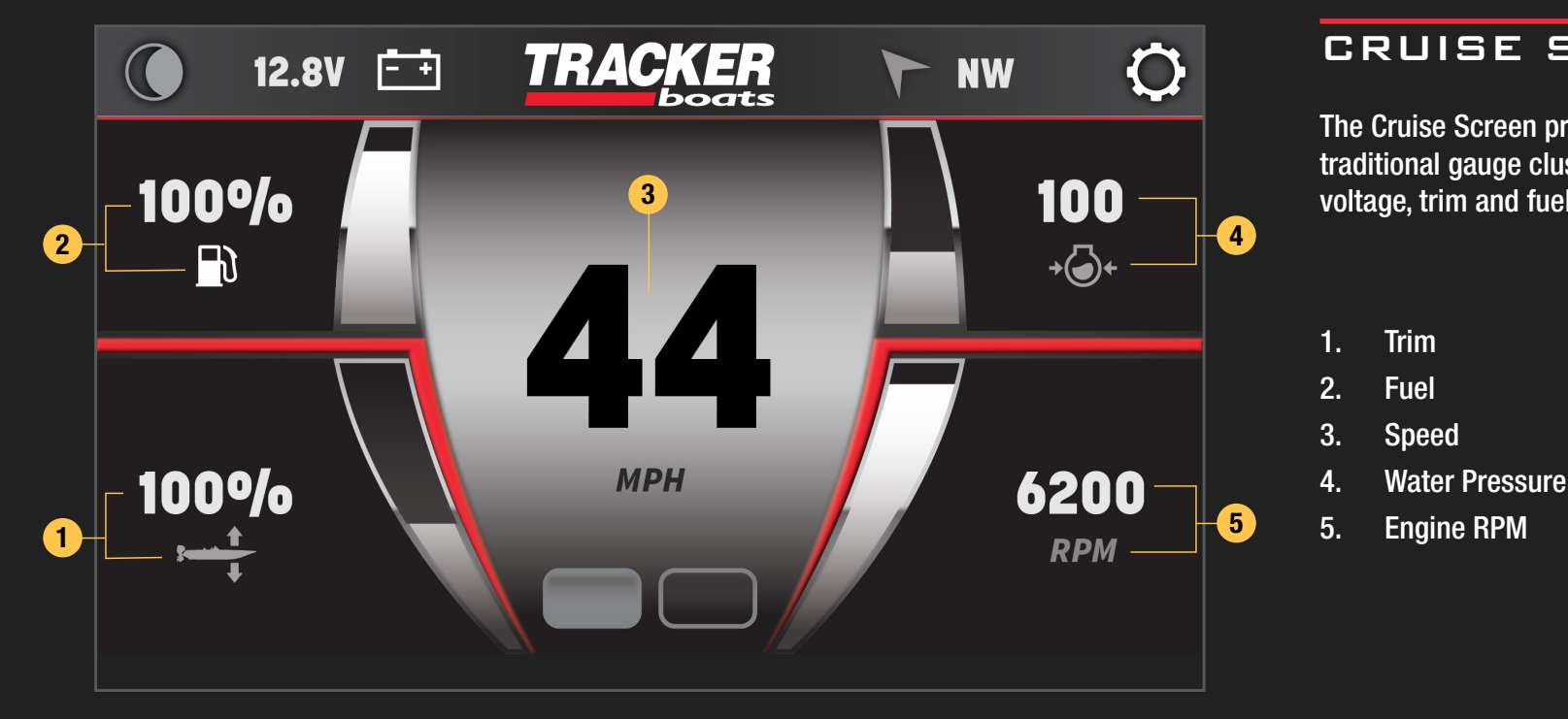

# CRUISE SCREEN

The Cruise Screen presents critical information in a traditional gauge cluster format. Speed, engine RPM, voltage, trim and fuel levels are predominantly displayed.

PG 4/9

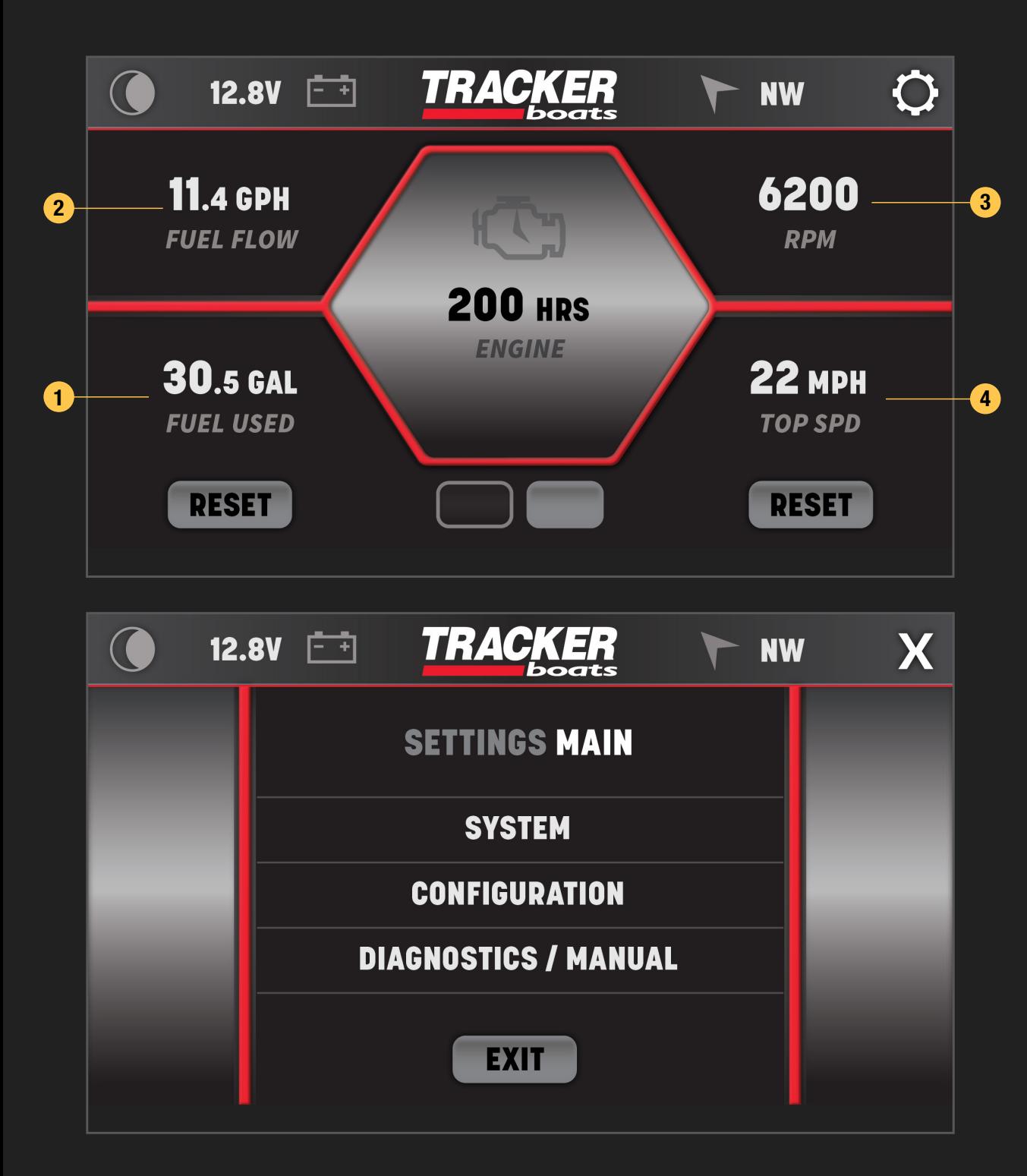

# INFO SCREEN

The detailed driver Information Screen provides simultaneous read-outs for important engine systems including fuel flow and engine RPM. Top speed and fuel used are also recorded and display in this mode, both of which can be reset by holding the Reset button for 2 seconds.

- 1. Fuel Used (Resettable)
- 2. Fuel Flow Rate
- 3. Engine RPM
- 4. Top Speed (Resettable)

# SETTINGS SCREEN

Manage updates, system settings and configurations, and view diagnostics information in the settings screen. Changes are automatically saved upon leaving the settings screen mode.

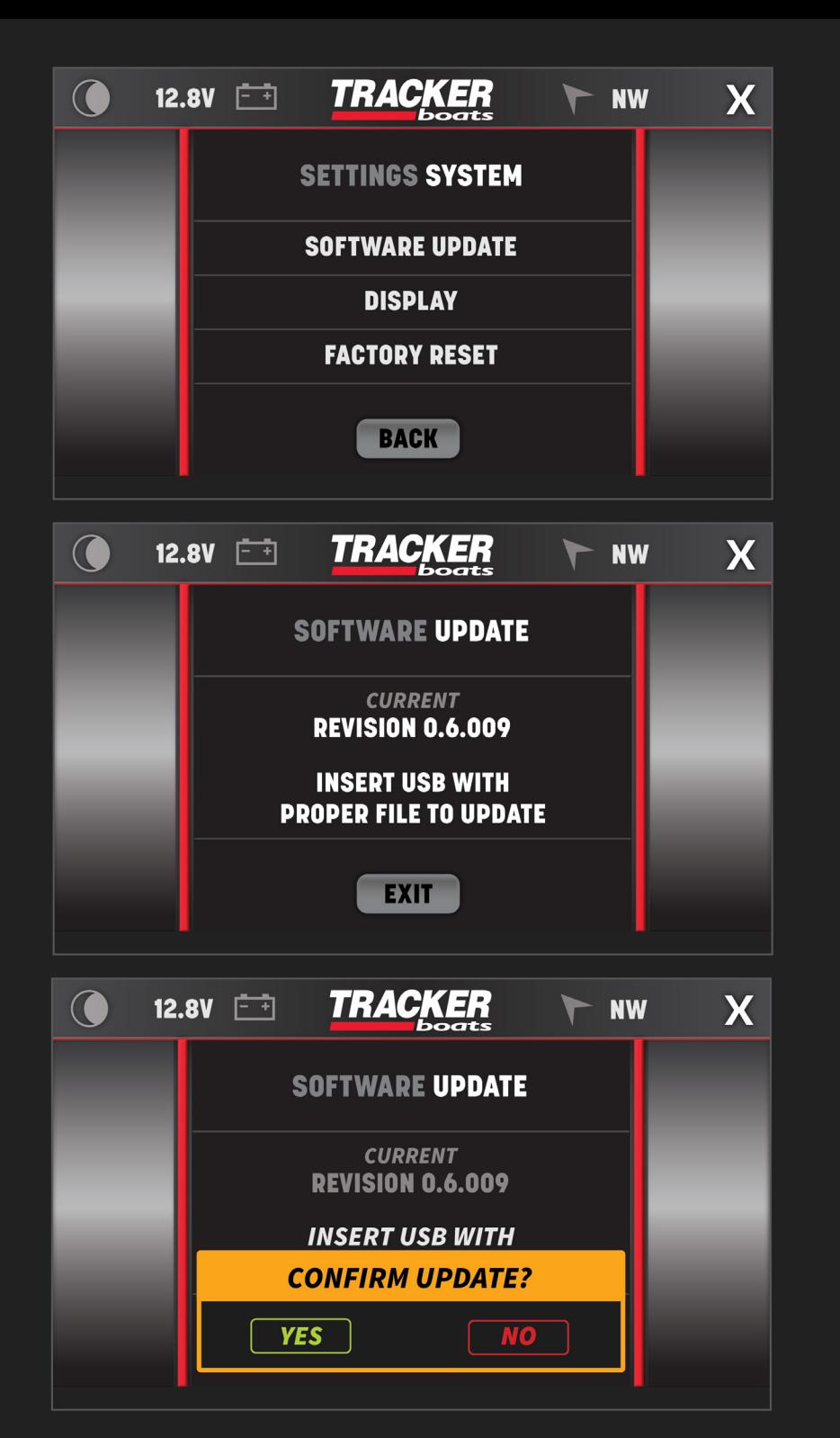

#### SYSTEM SETTINGS MENU

The System Settings Menu contains options for software updates, display options and factory reset.

#### SOFTWARE UPDATE

Use the Software Update screen to view the installed software revisions and update the existing software via USB drive.

Verify that the software update is the only file that is on the USB **Input Device.** 

Insert the USB device into the USB Port that is found at the Dash. Once the file is finished copying to the system, an Update button will appear.

Press the Update button and Yes on the confirmation alert.

The system will reboot to a status bar and animation on the touch display. This status bar shows the user the progress of the software update. Once the software update is complete, the system will reboot into the application. You may then remove the USB drive.

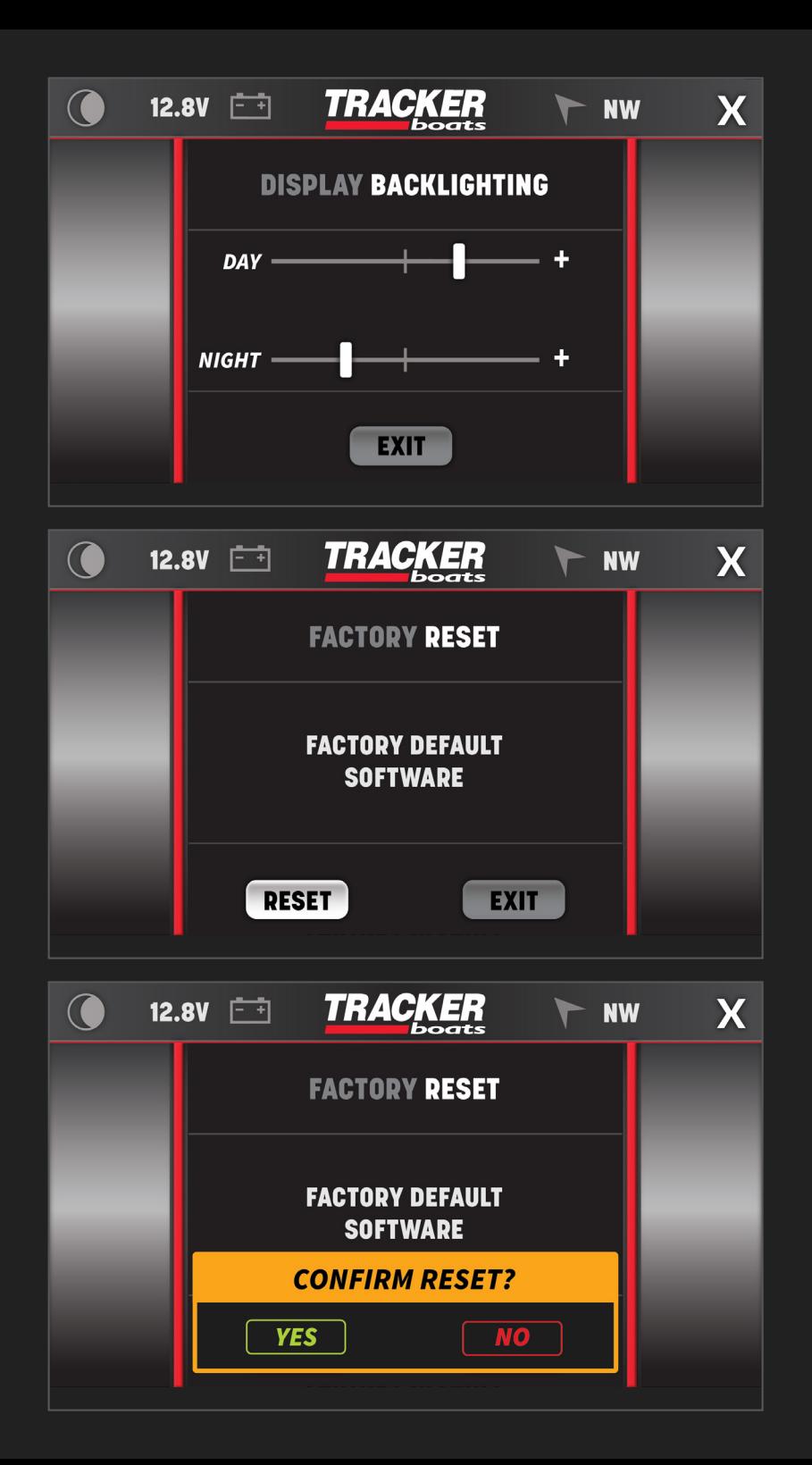

#### DISPLAY OPTIONS

Adjust backlighting brightness levels for Day and Night modes in the Display Options Screen. The Night Mode button toggles between the two set-points.

#### FACTORY RESET

Restore your system back to the default factory settings in the Factory Reset screen. Tap the Reset button and Yes on the confirmation alert to revert all settings.

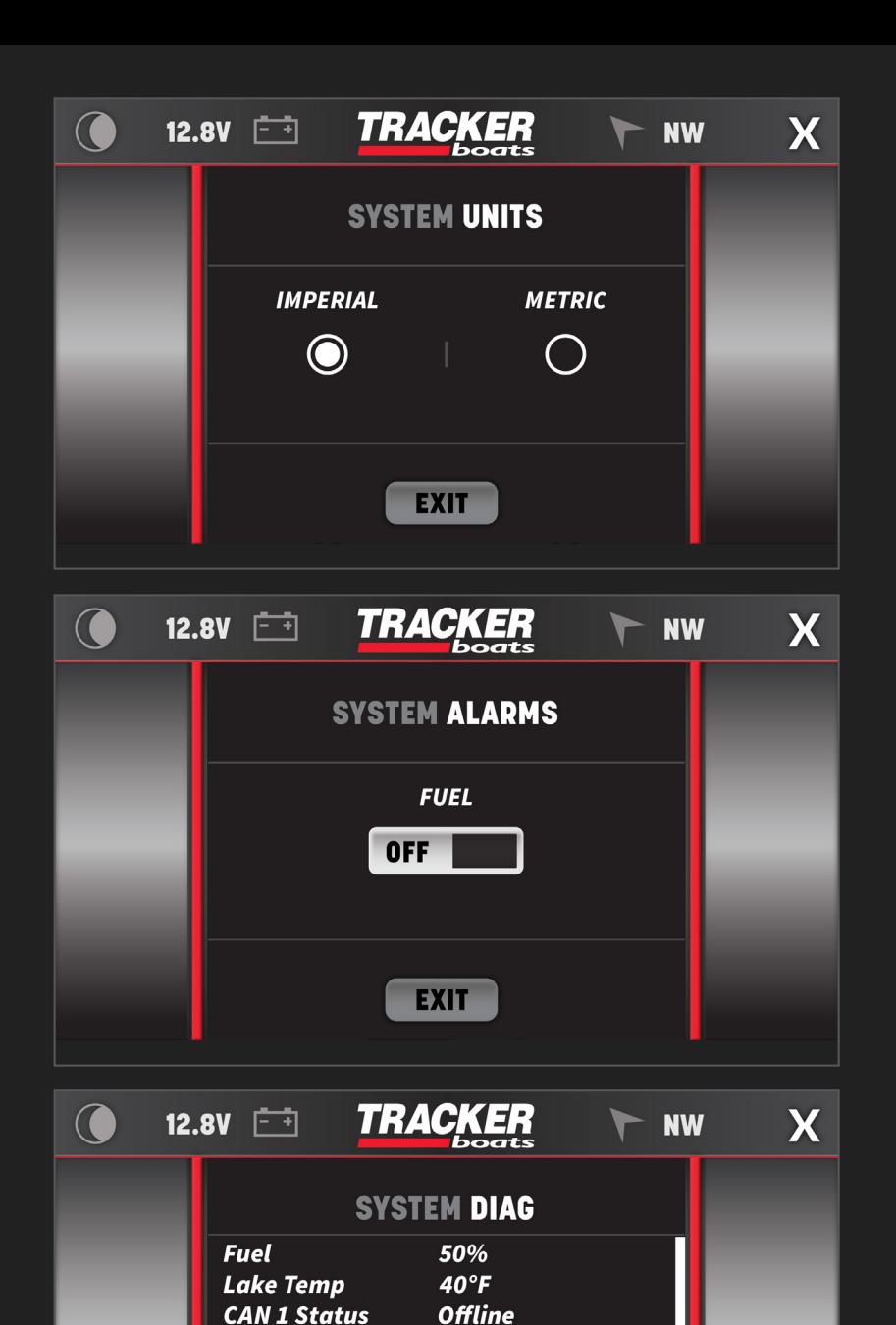

**Offline** 

**EXIT** 

 $AIN1 = FFC AIN2 = 018$ 

**FUEL=FFC AIN4=FCC** 

AIN5=004 AIN6=004

**CAN 2 Status** 

ECM!

**CAN 1 Modules:** 

**CAN 2 Modules:** 

# UNITS

Switch between Imperial or Metric units for system wide read-outs.

Units will convert speed from MPH to km/h, depth from Feet to Meters, and temperature from Fahrenheit to Celsius.

### ALARMS

Toggle the Fuel Alarm on/off within the configurations menu of the settings.

# SYSTEM DIAGNOSTICS

View boat sensors data, power module outputs, current active or inactive engine alarms, and global positioning system status in the System Diagnostics screen. CAN modules will turn green when the modules are detected. CAN modules will turn gray when there is no communication between the display and the module.

CAN 1 = Engine Communication Network CAN 2 = Boat Accessory Communication Network

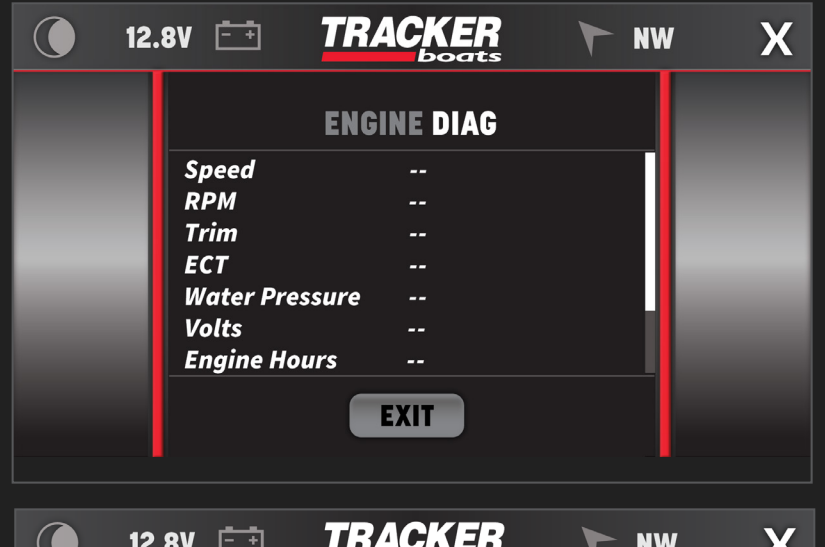

# ENGINE DIAGNOSTICS

View engine related data such as speed, RPM, trim level, water pressure, voltage, engine hours, etc. in the Engine Diagnostics screen.

#### USER MANUAL QR CODE

Scanning the displayed User Manual QR code will direct the viewer to the online guide from their mobile device. The online version will be the current and the most up-to-date source of information.

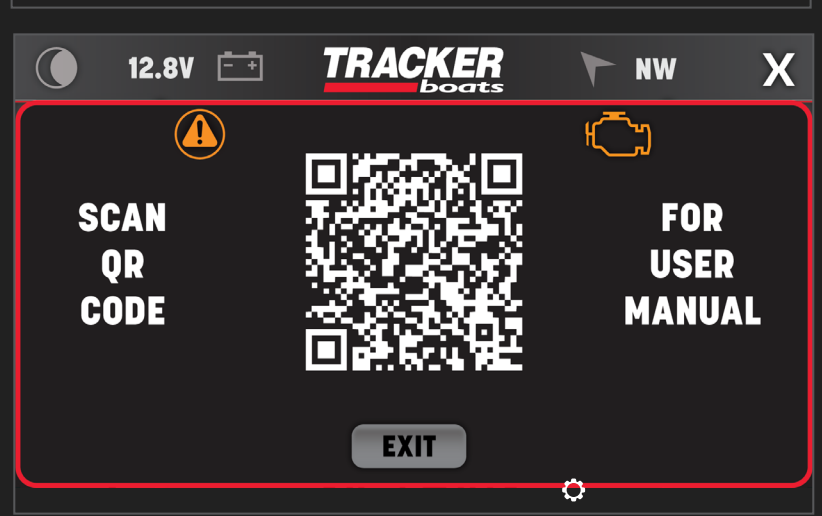

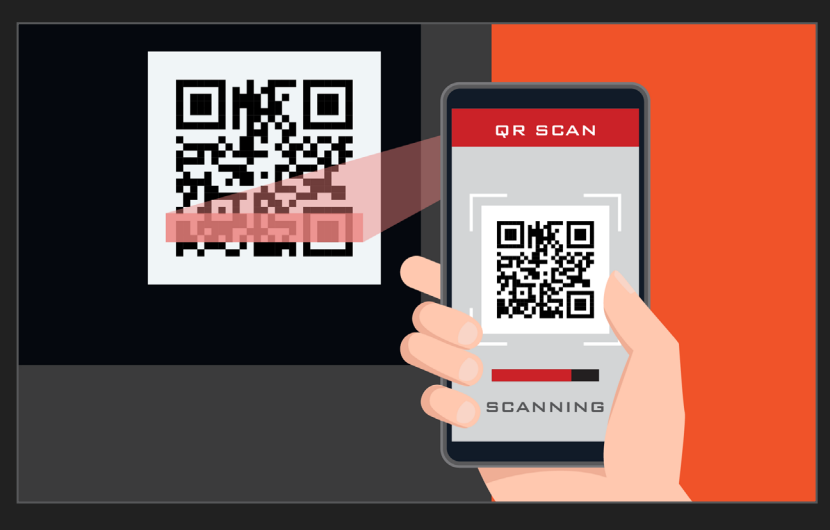